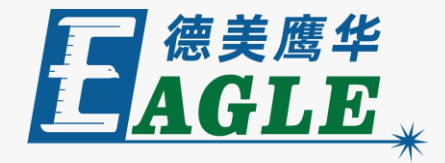

**鹰华激光小课堂**

EagleWorks **查看设计**

#### $\times$  $\Box$  $\overline{\phantom{a}}$ Jame V8.01.35-[未命名] --- v8.01.35-[未命名]<br>文件(E) 編編(B) 绘制(D) 设置(B) 处理(M) 工具(D) 主板型号(M) 查看(M) & E  $\blacksquare$  $\sim$  BMP  $\Box$  $\Box$  $\rightarrow$  $\sqrt{2}$  $\overline{\phantom{a}}$  $\rightarrow$  $\Box$ Œ  $H$ 11 B 100 650.0 660.0  $21.733$  mm 100 % 670.0 调试 变换 680.0 用户 690.0 输出 文档 700.0 加工 710.0 隐藏 输出 模式 图层 是 否 数光切割 否否 是 激光切割 激光切割 旱 Advanced Automation 颜色 最小功率(%)-1  $30.0$ 最大功率(%)-1  $30.0$ 速度(mm/s) 100.00 优先级  $\mathbf{1}$ 激光1 激光2 行列设置 个数 间隔 讀向  $X: 1$ 0.000  $0.000$ 0.000  $\Box H$   $\Box V$  $Y: 1$ 0.000  $0.000$ 0.000  $\Box H$  $\Box V$ E 虚拟阵列 布满.. 自动排版 数据加工 开始 暂停/排续 停止 保存为脱机文件 <u>a ma</u> 脱机文件输出 下载 【或者更高 ·... | 49 对象尺寸X66.477,Y21.733 X:657.837mm, Y:421.102mm

#### **课件内容摘要**

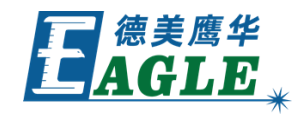

 $\quad$   $\Box$   $\quad$   $\times$ 

**调试** 变换 输出 隐藏 

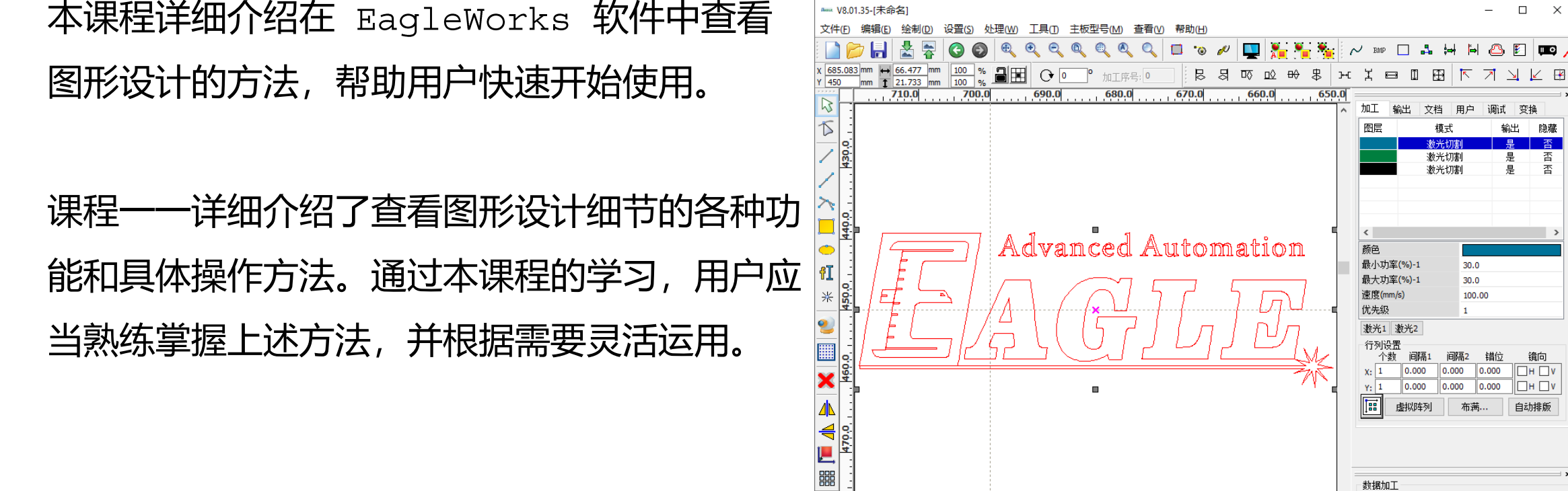

**480.0** 

Ш

 $\sim$   $\sim$   $\sim$  $\overline{\mathbf{0}}$ .  $0.0$ 00.00 <u> 错位 镜向</u><br>|0.000 | ロ ロ V<br>|0.000 | ロ H ロ V | 满... 自动排版 教据加工 开始 暂停/继续 停止 保存为脱机文件 脱机文件输出 下载  $\rightarrow$ - \* 欢迎使用本切割雕刻系统,建议屏幕显示区域为1024\*768 或者更高 \*---□ 9对象尺寸X66.477,Y21.733 X:657.837mm, Y:421.102mm

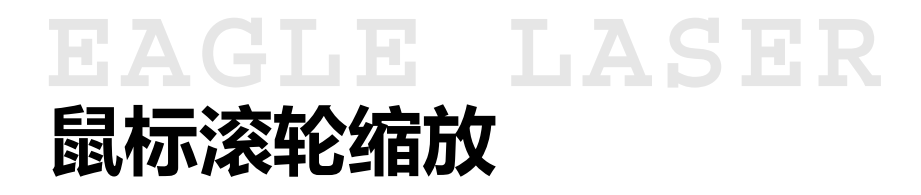

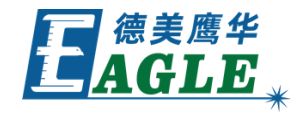

移动鼠标光标至绘图区中,上下滑动鼠标滚轮, 放大或缩小当前视口显示的内容。

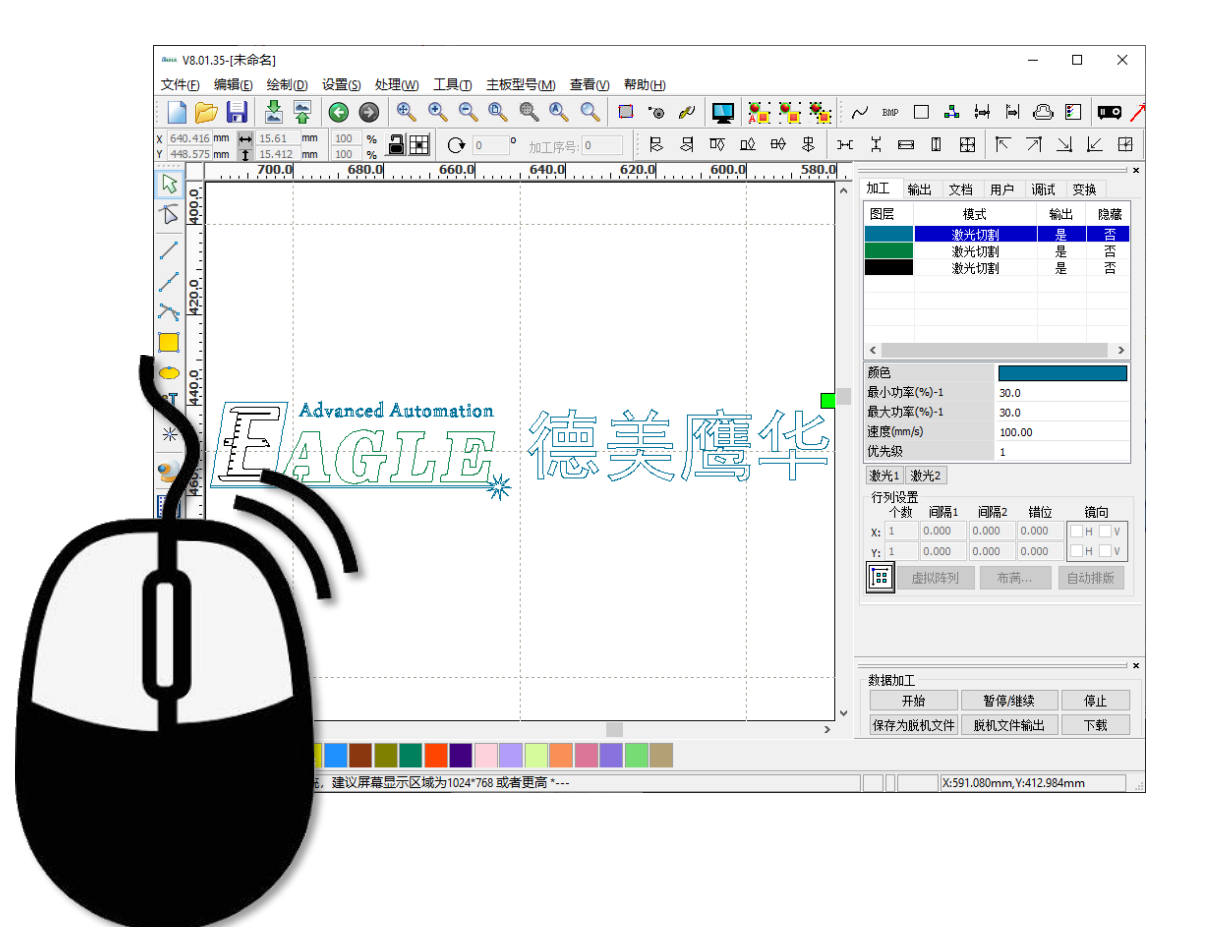

#### **EAGLE LASER 缩放所有图形对象**

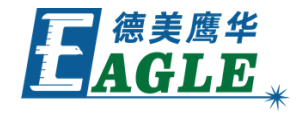

单击 编辑->显示所有 菜单项或系统工具栏中 的 显示所有 按钮, 将绘图区中所有的图形对 象放大或缩小至当前视口,如右图所示。

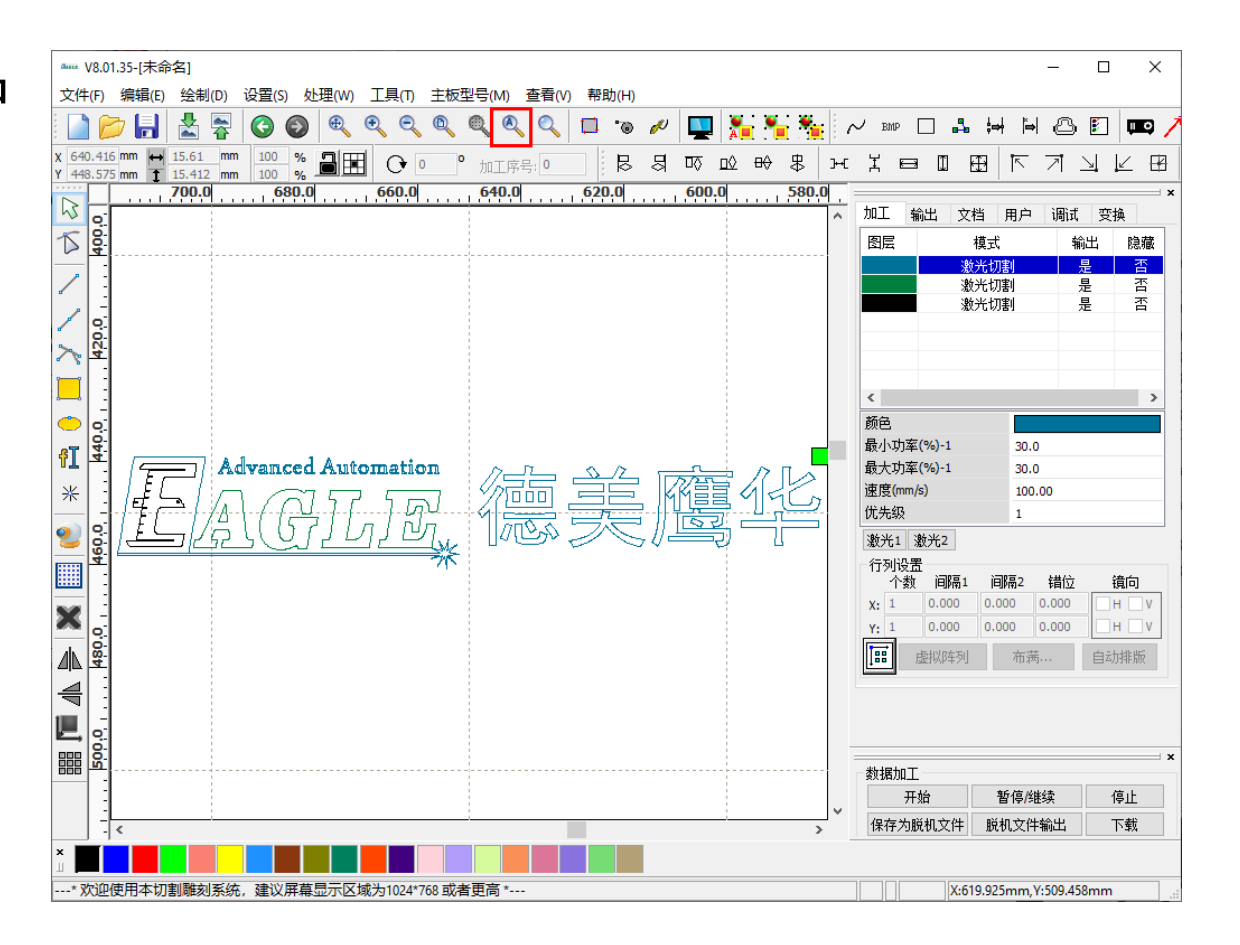

#### **EAGLE LASER 缩放选中的图形对象**

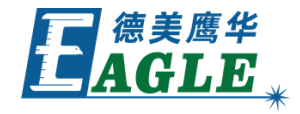

单击 **编辑 数据范围** 菜单项或系统工具栏中 的 **数据范围** 按钮, 将当前选中的图形对象放 大或缩小至当前视口,如右图所示。

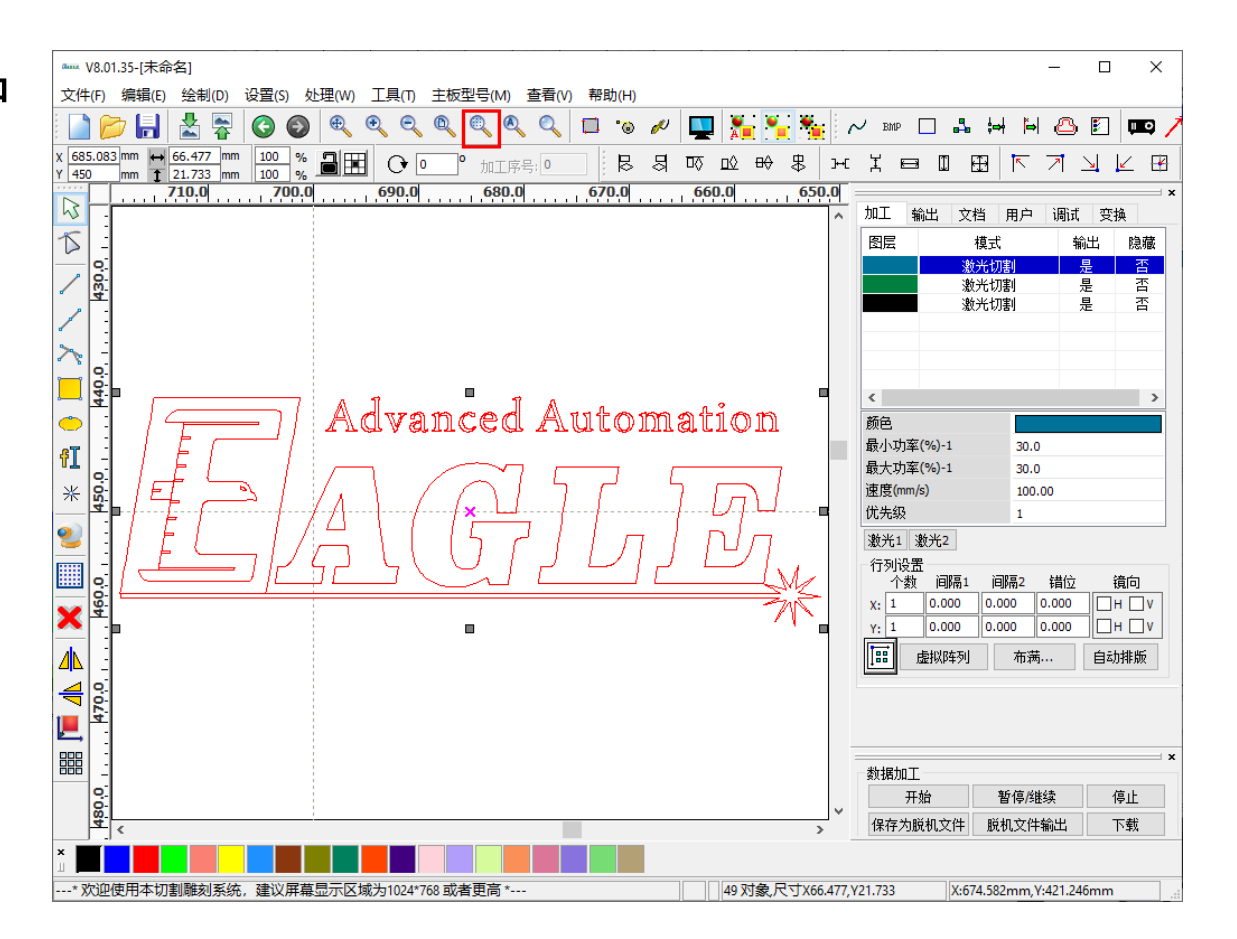

#### **EAGLE LASER 缩放至整个页面范围**

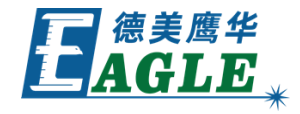

单击 **编辑 页面范围** 菜单项或系统工具栏中 的 **页面范围** 按钮,将整个页面范围放大或缩 小至当前视口,如右图所示。

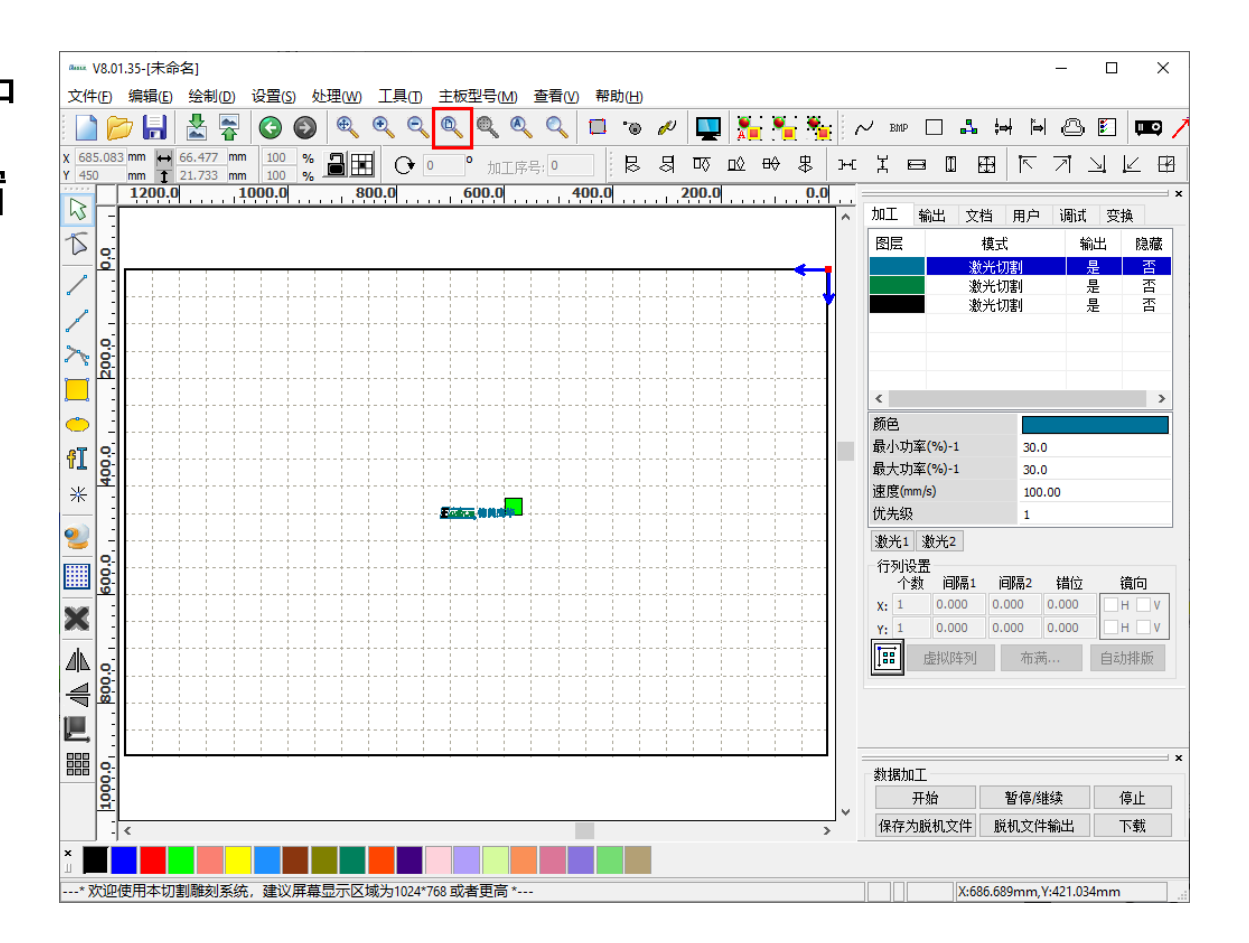

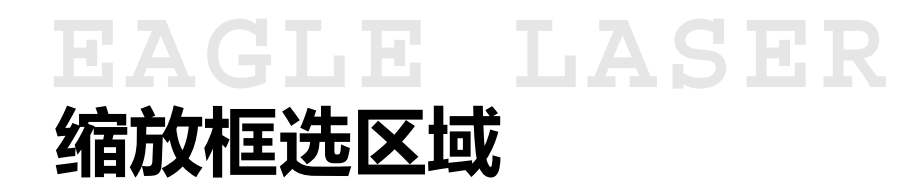

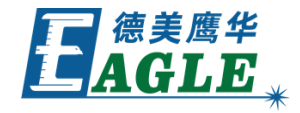

单击 **编辑 框选查看** 菜单项或系统工具栏中 的 **框选查看** 按钮,将鼠标框选范围放大或缩 小至当前视口,如右图所示。

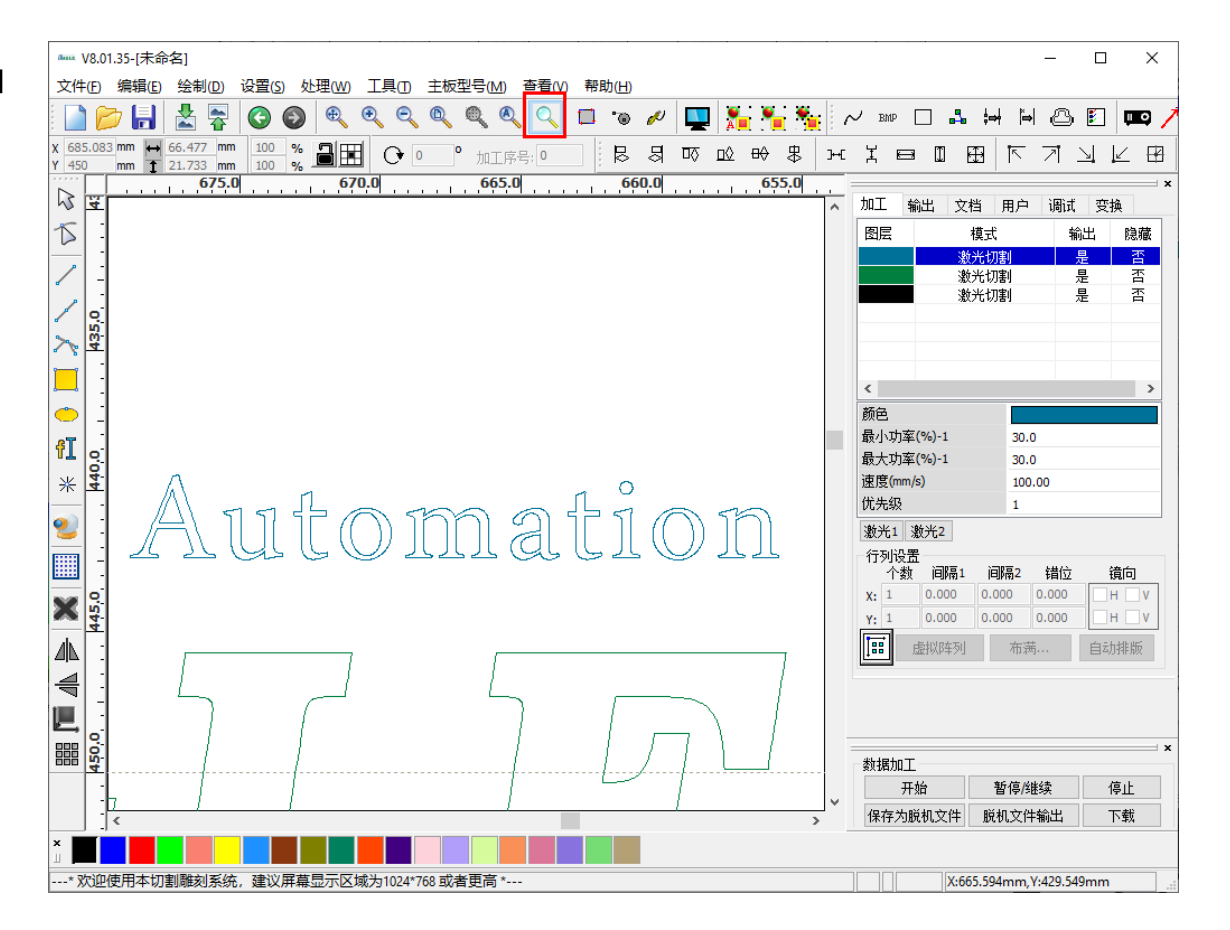

## **EAGLE LASER 放大和缩小**

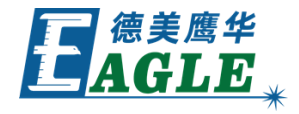

单击 编辑->放大 或 缩小 菜单项或系统工具 栏中的 放大 或 缩小 按钮,放大或缩小当前 视口显示的内容。

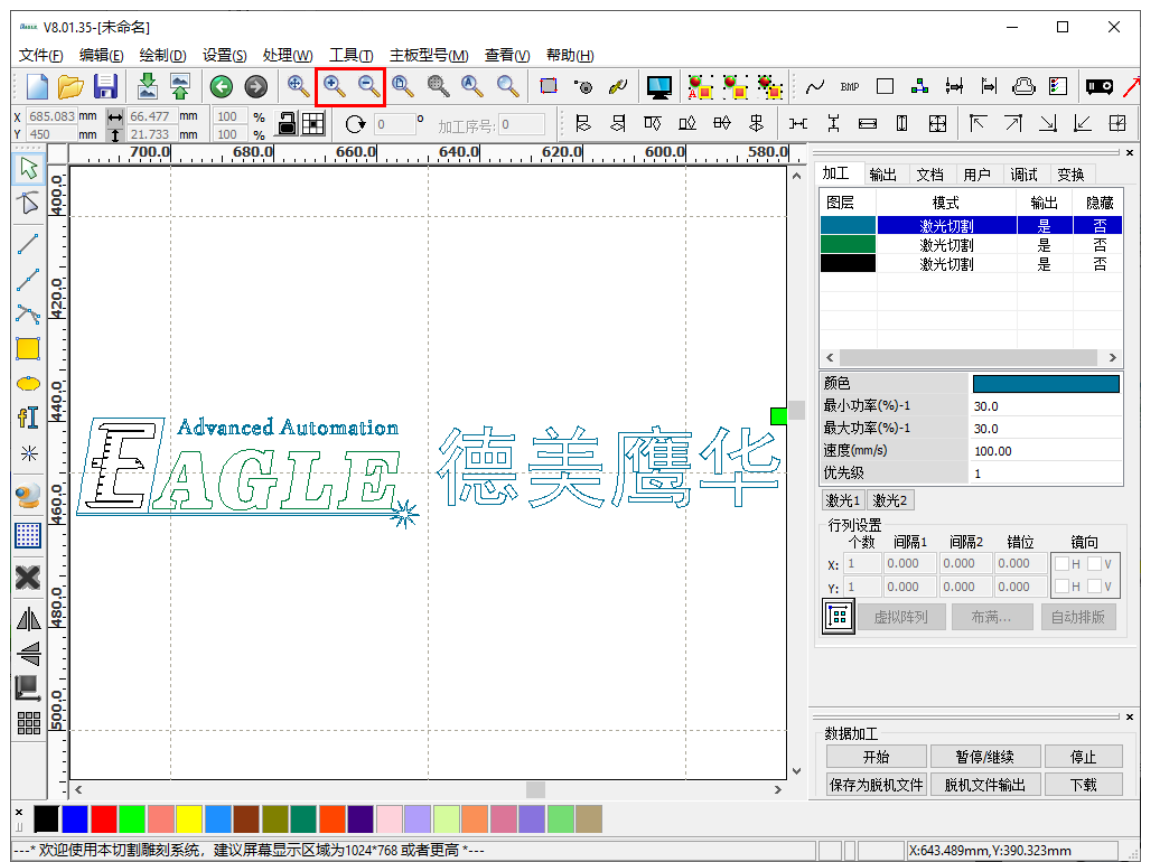

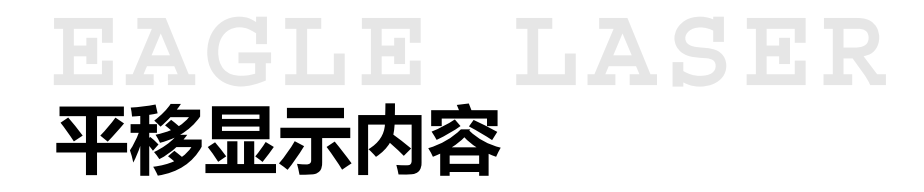

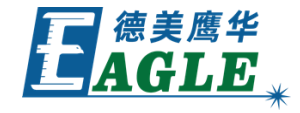

单击 **编辑 移动** 菜单项或系统工具栏中的 平移 按钮, 进入平移模式, 左键单击绘图区中 的任意位置并保持按住,移动鼠标进行平移, 松开左键确认。

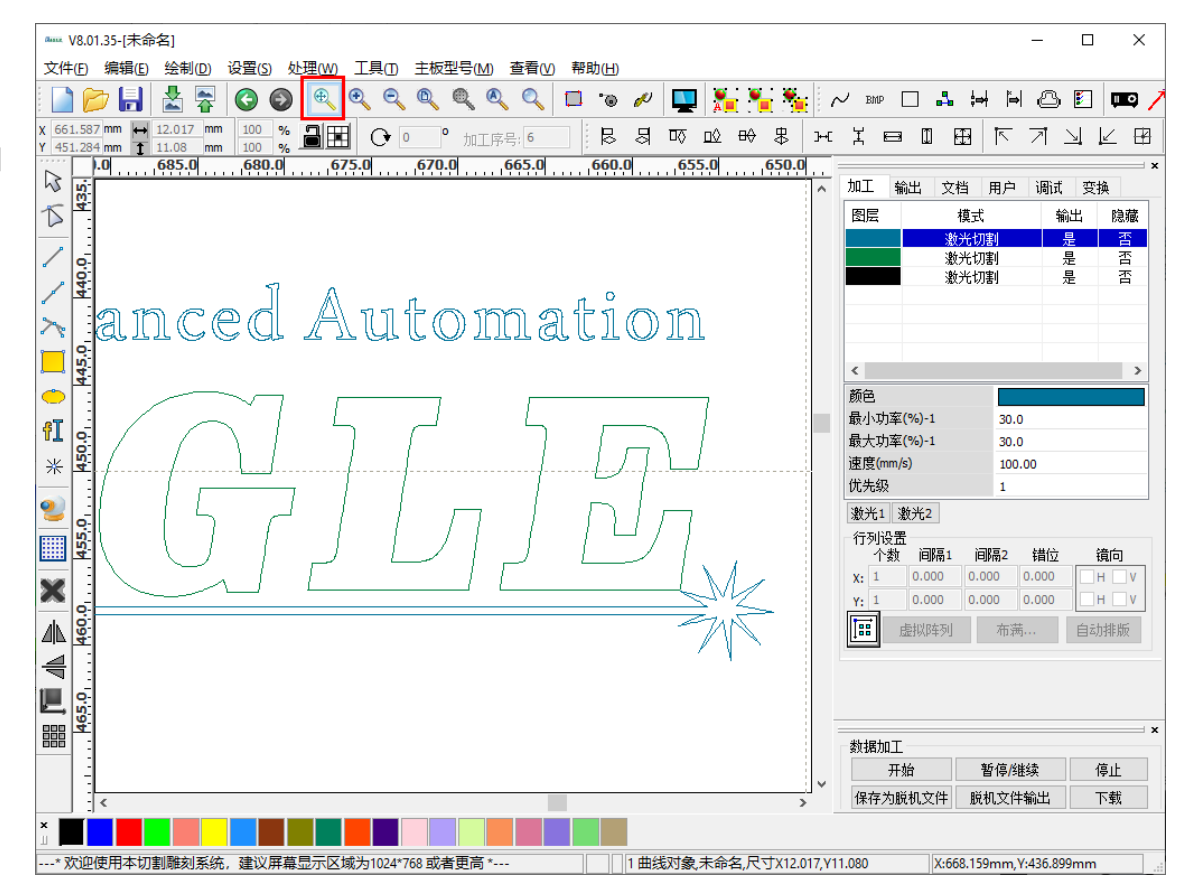

## EAGLE LASER **查看切割加工路径**

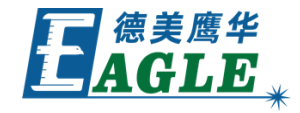

如果图形对象的加工模式设置为切割,则单击 编辑->显示路径 菜单项或系统工具栏中的 显 **示路径** 按钮, 会显示图形的切割加工路径, 如 右图所示。

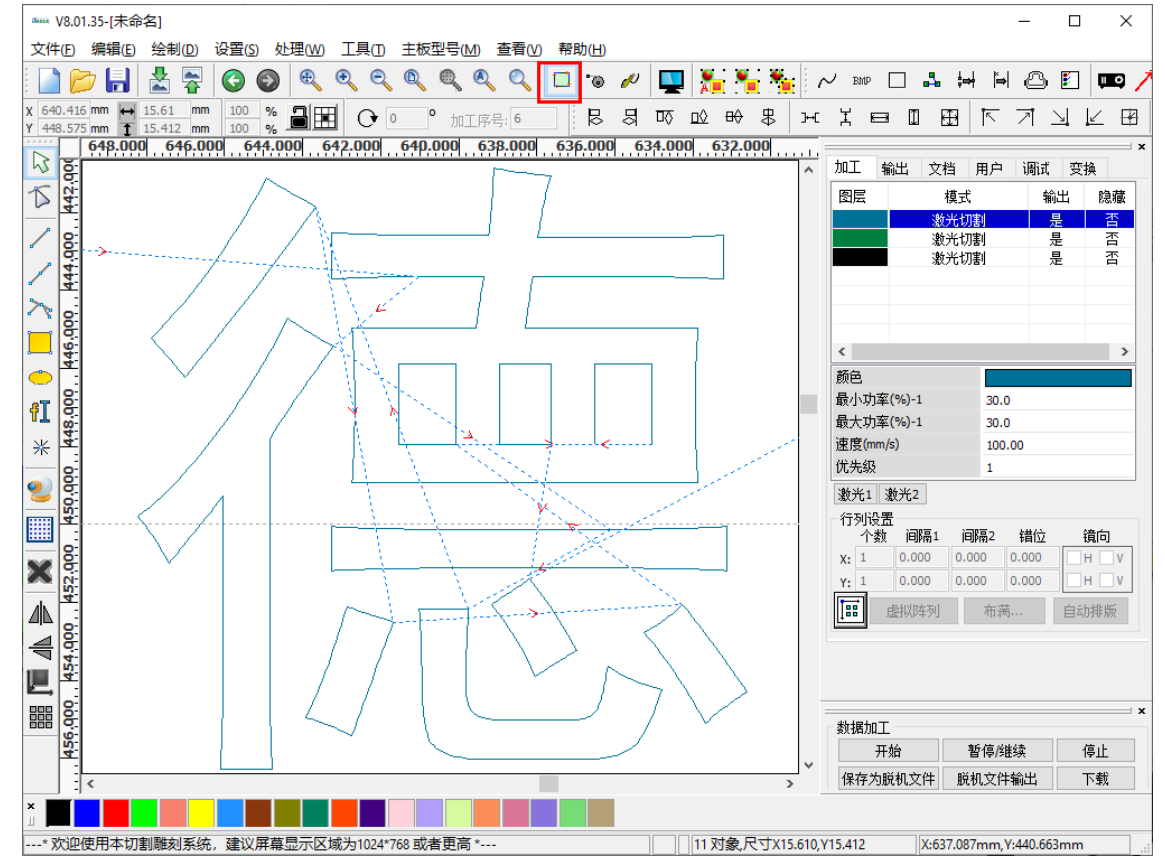

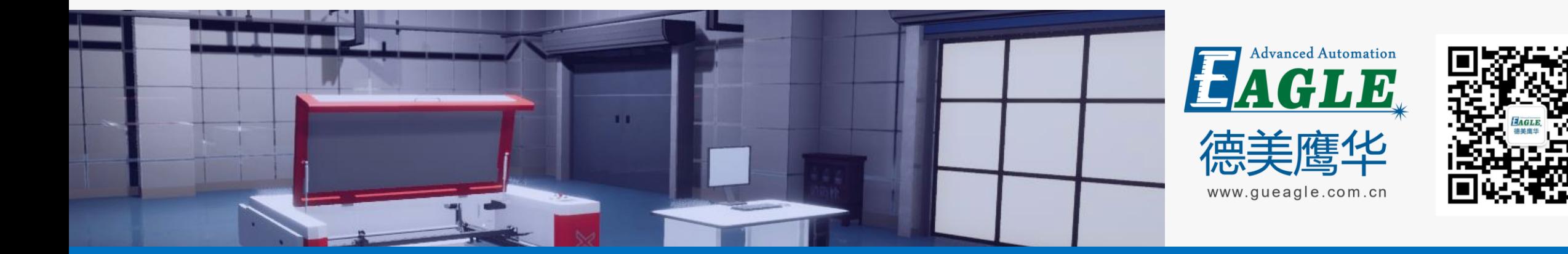

# BEIJING GU EAGLE AUTOMATION CO.,LTD. THE TO TO TO THE TO THE TO THE TO THE TO THE TO THE TO THE TO THE TO THE T<br>鹰华激光小课堂

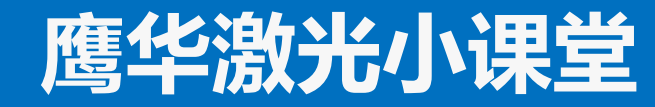